## **Project Templates**

## How to create a Project Page from Template:

- Read all instructions first.
- Check to see if a Project Page has been created for you in the navigation bar on the left-hand side under one of the "Project Catagories" i.e. Kernel, Service, Support, Application, etc
  - a. If the Page exists but does not have the template format, please remove or rename it and notify Casey Cain so that he can delete the
- 3. Create a new Project Page using this Macro: Project Page Template
  - a. Complete the Project information and adjust the fields as necessary
    - i. \*\* If you are migrating your page from MediaWiki, the content can be generally be directly copied and pasted. Please just remember to update any hyperlinks that may have broke.
  - b. Click the "Page Tree Icon"

OpenDaylight / Dashboard /... / Project Page Template 🔓 🗞 🚡 DRAFT

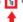

<Project Name>

- ii. In the left-hand navigation bar of the "Set Page Location" window, click "Browse"
- iii. Navigate to OpenDaylight Projects
- iv. Select the appropriate Project Category
  - 1. Kernel Projects
  - 2. App Projects
  - 3. Protocol Projects
  - 4. Support Projects
  - 5. Service Projects
- v. Click "Move" in the bottom right of the "Set Page Location" window.
- c. Click the "tag" icon next to the "Set Page Location" icon from the previous step
  - i. Add a tag/label to your Project page that matches the Project Category listed above.
- d. Once you've completed the page, click Save in the bottom Right
- 4. Click the "Share" button in the upper right-hand corner of the Project Page and copy the Confluence "Share Link"
  - a. Do not use the page URL from the browser navigation bar Always use the "Share Link"
- 5. Update the "Projects" page with your "Quick Project Info" including a link to your Project Page "Share Link" that you got from the previous step.

## How to Create a Release Plan from Template:

- 1. If your project does not have a "Release Planning" subpage, create it, otherwise, skip to step 2
  - a. Navigate to your Project Page
  - b. Click the "Create" Button at the top of the page
    - i. Name the Page "<Project> Release Planning"
    - ii. Click the "+" symbol in the Page Editing bar at the top
    - iii. Click "Other Macros"
    - iv. Search for and select "Children Display"
  - c. Publish the page
- 2. Create a new Release Plan using this Macro: Release Plan Template
- 3. Click the "Page Tree Icon"

OpenDaylight / Dashboard /... / Project Page Template 🚦 🗣 🚡 DRAFT

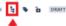

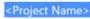

- b. In the left-hand navigation bar of the "Set Page Location" window, click "Browse"
- c. Navigate to OpenDaylight Projects <Your Project Category> <Your Project> "<Project> Release Planning"
- d. Click "Move" in the bottom right of the "Set Page Location" window.
- 4. Click the "tag" icon next to the "Set Page Location" icon from the previous step
  - a. Add a tag/label that matches your project name and the version of release (i.e. Sodium, Nitrogen, etc)
    - i. An existing label for "Release" should already exist.
- 5. Complete your Release Plan information and then click Publish at the bottom right.